## Уроки Gimp. **СОЗДАНИЕ ПУШИСТЫХ ОБЪЕКТОВ**

Открываем Gimp. Файл – создать. Создаём изображение 640×480 с белым цветом фона. Заливаем его голубым цветом.

## **Солнце.**

- 1. Создаем новый прозрачный слой (Слой /Создать слой).
- 2. С помощью инструмента Эллиптическое выделение в верхней части вашего изображения создайте контур солнца, залейте его желтым цветом.
- 3. Применяем Фильтры/Шум/Рассеивание**.** Горизонтально 46, вертикально 46.
- 4. Берём Выделение по цвету (Shift-O) и жмём на желтый.
- 5. Идём в Фильтр/Шум/Шум RGB. Параметры следующие:

Красный: 0,50 Зеленый: 0,33 Синий: 0,27

- 6. Переместите направляющие так, чтобы можно было определить центр круга.
- 7. Перемещая направляющие, определите координаты центра вашего круга
- 8. Теперь надо Снять выделение**.** Применим фильтр Размывание *(Фильтр-Размазывание-Размывание движением-* Наезд камерой – Длина – 42*).* Центр размывания должен быть в центре круга.
- 9. Фильтр Свет и тени Освещение. Изменяем только в двух вкладках. Параметры: *Расстояние: свечение рядом с солнцем.. Материалы: Свечение: 0,33; Яркость: 0,57; Блики: 0,29; Гладкость: 12,32.*

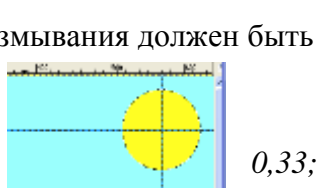

## **Трава и цветы.**

- 1. Создайте шарики травы и цветов . Для каждой новой фигуры Выполните действия 1-8, только цвет заливки задайте зеленым, красным и т.д..
- 2. Теперь придадим объем траве Фильтр Свет и тени Освещение. Изменяем только в двух вкладках. Параметры: *Расстояние: около 1 в том направлении, где находится ваше солнце.. Материалы: Свечение: 0,33; Яркость: 0,57; Блики: 0,29; Гладкость: 12,32.*

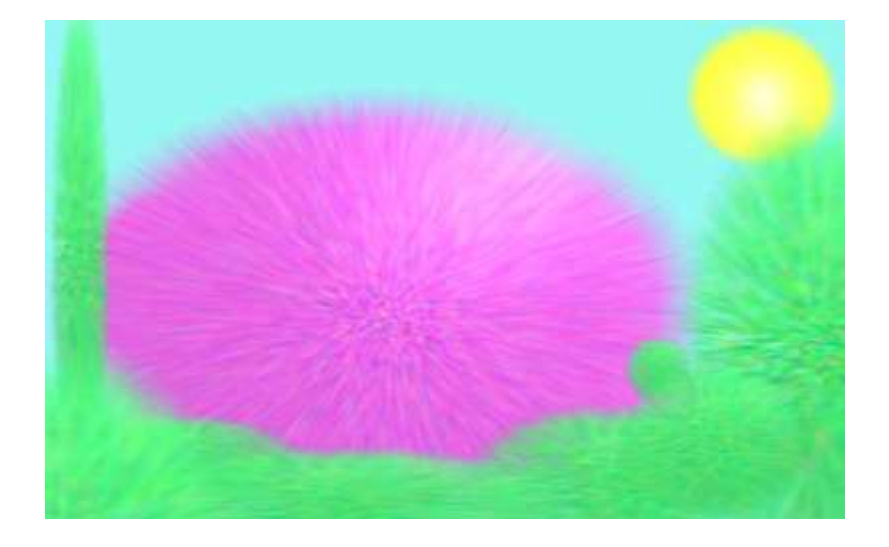

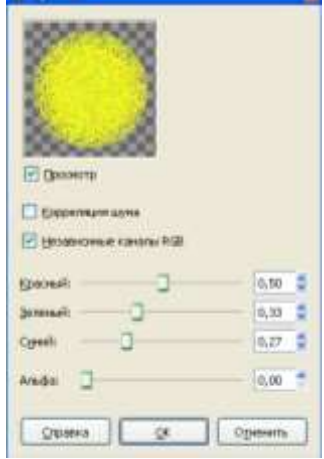